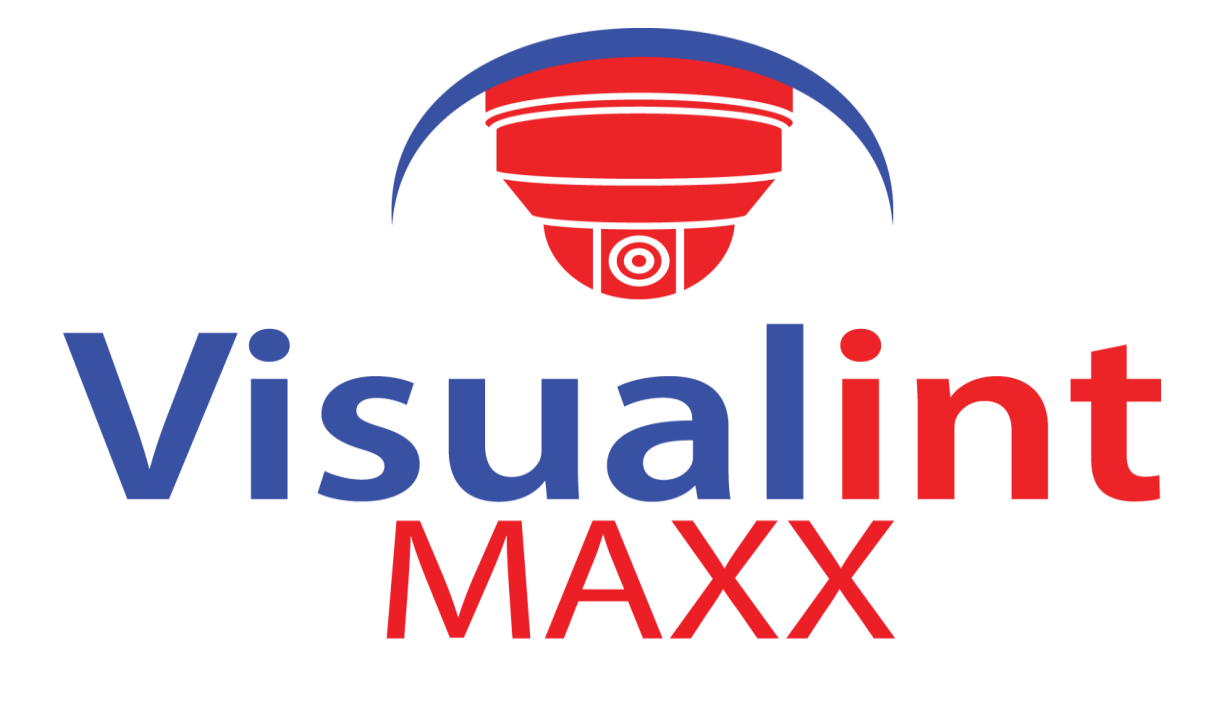

# **High Definition Intelligent IR IP Auto-tracking Speed Dome Camera**

**User Manual**

**VIM-7150**

1

# **CONTENT**

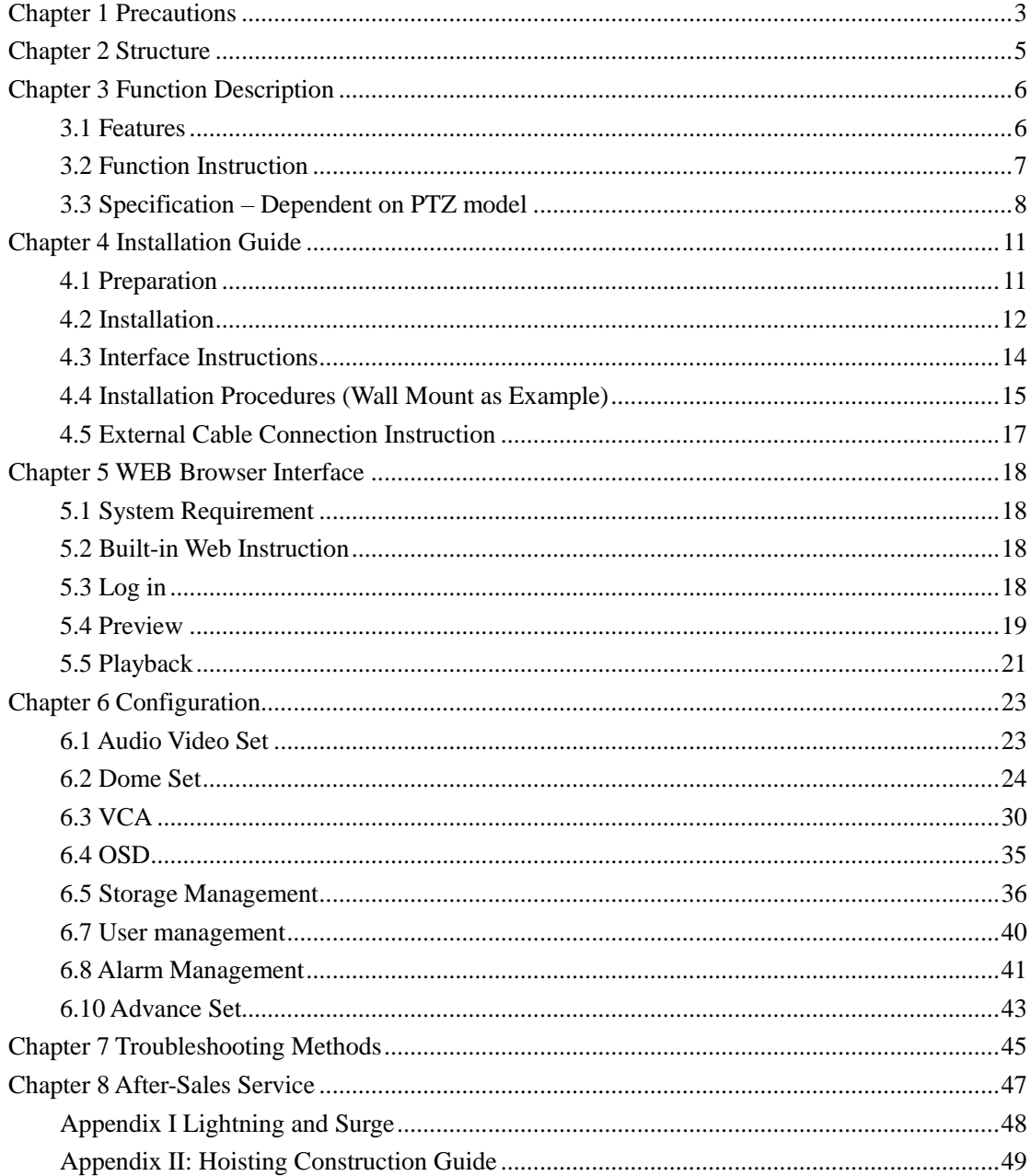

# <span id="page-2-0"></span>**Chapter 1 Precautions**

To avoid death, serious injury and or property damage, please read this manual carefully before installation. The precautions are identified by the following icons:

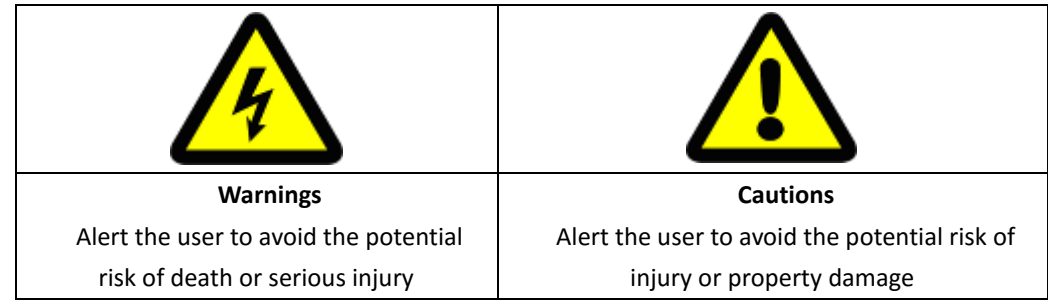

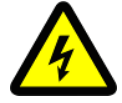

#### **Warning:**

● Please use a AC 24V power supply that meets SELV(Safety Extra Low Voltage) standards and is accordance with IEC60950-1 compliance.

● If the product does not work properly , please contact the nearest distributor or support center. ● Do not remove or modify the device in any way (unauthorized modification or repair voids the warranty and has the potential to cause death or serious injury).

- Do not expose any indoor product to outdoor conditions (rain, moisture etc).
- The installation of this product should be performed by professional staff, and must comply with any applicable local regulation.
- Please use a power protection device (surge protection).
- Please make sure the connection can withstand at least a 50 Newton vertical downward pull.

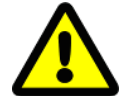

#### **Note:**

- Please check if the power supply is the correct voltage.
- When storing or transporting this device, please prevent stress, severe vibration and immersion in fluid.

● Please do not touch the image sensor or housing directly. If necessary, please gently clean with an alcohol dampened non abrasive cloth.

- Please do not touch the cooling components directly to avoid burns.
- Please do not focus the device directly into any light source (such as florescent lighting, sunlight, etc.). This will easily lead to light phenomena directly affecting the image sensor life.

● A laser beam may burn or damage the image sensor, so when using a laser please do not expose the image sensor to the laser beam.

● Please do not install this device in an area that is: damp, dusty, extremely hot, extremely cold, electromagnetic or radioactive.

- Please prevent heat buildup by keeping the surrounding area well ventilated.
- This product must be shipped in original packaging when returning to the factory for repair. If a product is not packaged in original packaging and damage in transportation occurs, the sustained damage will not be covered by warranty.

● When replacing the battery, please use batteries recommended by the manufacturer. Use of an incompatible battery will lead to damage to the device. We recommend the battery installation be performed by a qualified service technician. Please call support for assistance.

● Please do not dismantle the camera without permission from a support technician. Any seal broken or tampered without prior permission will result in voiding the warranty.

● Long-term high speed cruising may cause the slip rings to fail prematurely and can adversely affect the life of the drive belt.

#### **Working Environment**

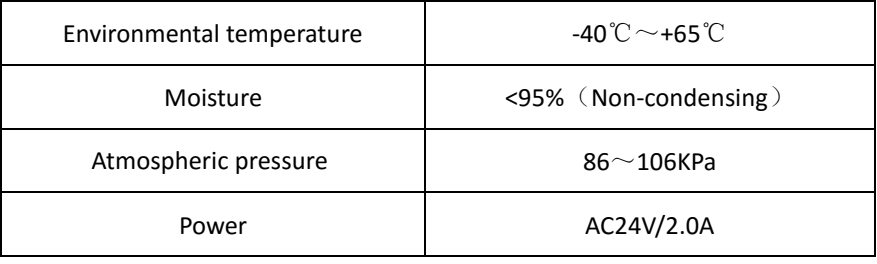

**Note: Make sure outdoor sealant is used during installation to assist in the prevention of liquid intrusion.** 

# <span id="page-4-0"></span>**Chapter 2 Structure**

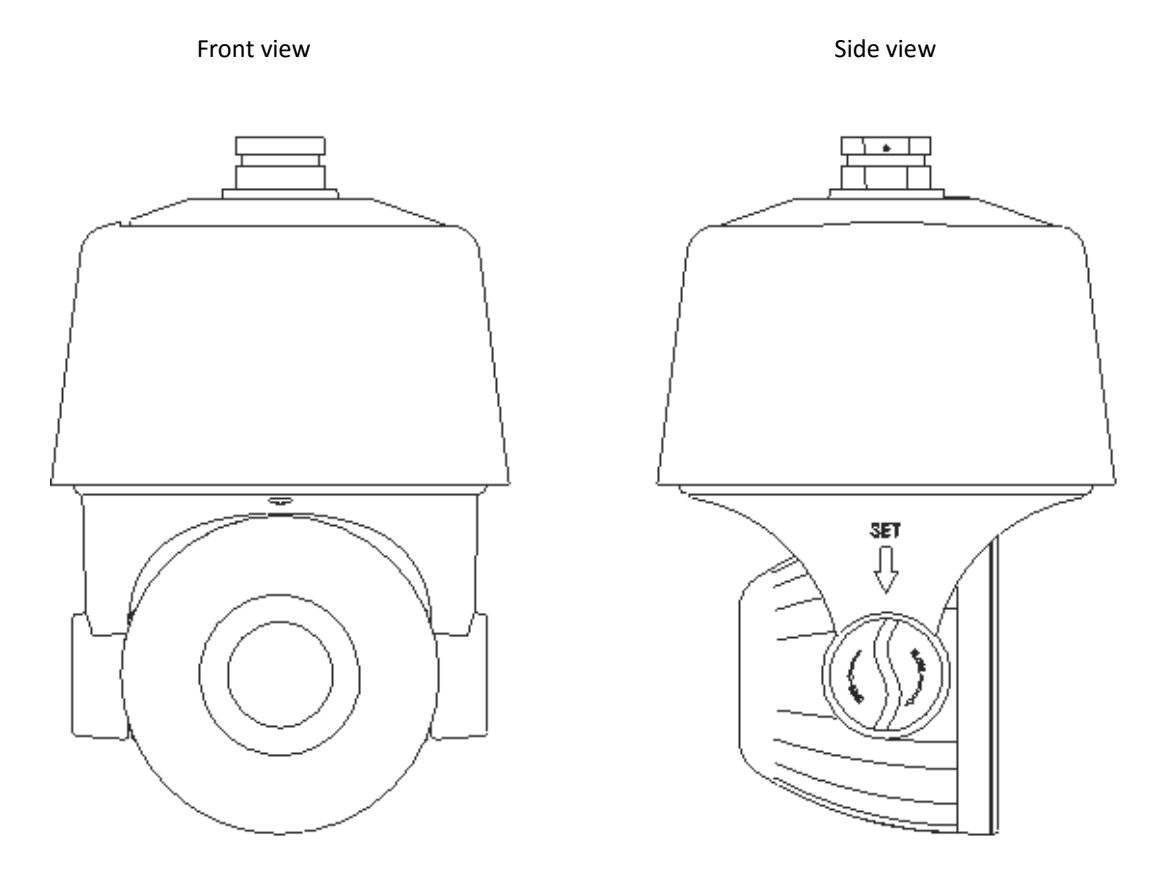

# <span id="page-5-0"></span>**Chapter 3 Function Description**

#### <span id="page-5-1"></span>**3.1 Features**

#### **1. Built-in Decoder**

- HD IP Speed Dome, support for up to 30fps at 1080P.
- Supports Onvif standard.
- Data loss protection at loss of power.
- Built in RJ-45 network port.
- Support PELCO\_P, PELCO\_D protocols.
- Support for standby functionality.
- 225 programmable presets.
- 8 cruising tracks, each cruising track has 32 preset positions.
- 8 configurable auto scan tracks. With boundary limits and scan speed.
- On Screen Display support including date and time.
- Support for 8 alarm inputs and for 2 alarm outputs.
- Support for onboard flash storage.

#### **2. Integrated Universal Speed Rotor**

- $\bullet$  Manual Speed:0.05° $\sim$ 160°/s, Max speed 240°/s
- 360° continuous pan rotation, tilt -11°~90° auto flip
- Step-less speed change, auto zoom / speed matching
- Classic double bearing structure provides stable operation
- Delicate stepping motor, stable, sensitive and attractive

#### **3. All-weather Outdoor Design**

- Sensor intelligent control
- Double housing structure
- IP66 waterproof
- Support for anti-lightning and anti-surge protection
- **4. Camera Module**
- Support auto iris, auto focus and auto Back Light Compensation
- Minimum Illumination: 0.5Lux/F1.6 (color) , 0.095Lux/F1.6 (B/W)
- Support for 3D noise reduction and Wide Dynamic Range
- Starlight sensor provides full color images in a low light environment. (Starlight Cameras Only)

#### **5. Network**

- Support for Ethernet connectivity
- Support for remote viewing and control through a ActiveX enabled browser
- Support for Micro SD cards (Up to 64GB)
- Four tiered access control list with HTTPS support and IEEE 802.1x network access control
- Support for triple-stream, support H.264/MJPEG, support multi-level video quality configuration,

and support real-time video output resolution 1080p, 960p and 720p

● Support for multiple network protocols, IPv4/IPv6, HTTP, HTTPS, 802.1x, QoS, FTP, SMTP, SNMP, DNS,

#### DDNS, NTP, RTSP, RTP, TCP / IP, DHCP.

#### **6. IR Function**

- Minimum Illumination 0Lux
- Adopt array IR, low consumption, IR distance 150m
- IR LEDs and zoom auto match
- Support for NFS
- Built-in heat treatment and defog systems
- <span id="page-6-0"></span>● Constant current circuit design, IR LED life >30,000 hours

#### **3.2 Function Instruction**

#### ● **Focus/Rotate Auto Match**

The Speed Dome will auto adjust pan and tilt rotation speed depending on the focus distance.

#### ● **Preset Position Setting and Calling**

Preset functions can store to memory a current pan/tilt angle, focus, zoom, etc.(location) The speed dome can be called to that Preset (Location). The speed dome support up to 255 preset positions.

#### ● **Auto Scan**

Set the left and right boundaries. Start the auto scan and the speed dome will scan back and forth between the set boundaries.

#### ● **Auto Cruising**

Users can program up to 32 preset positions, then set the speed dome to cruise between presets at predetermined intervals.

#### ● **Pattern Tour**

The Speed Dome can store to memory a 180s recorded path. Once the Pattern Tour is started the speed dome will follow the recorded pattern. Support of up to 4 pattern tours.

#### ● **Guard Location**

The dome will rotate back to predetermined preset position after a period of time.

#### **● Power-off Protection**

<span id="page-7-0"></span>Speed dome can resume operation after power or data loss.

# **3.3 Specification – Dependent on PTZ model**

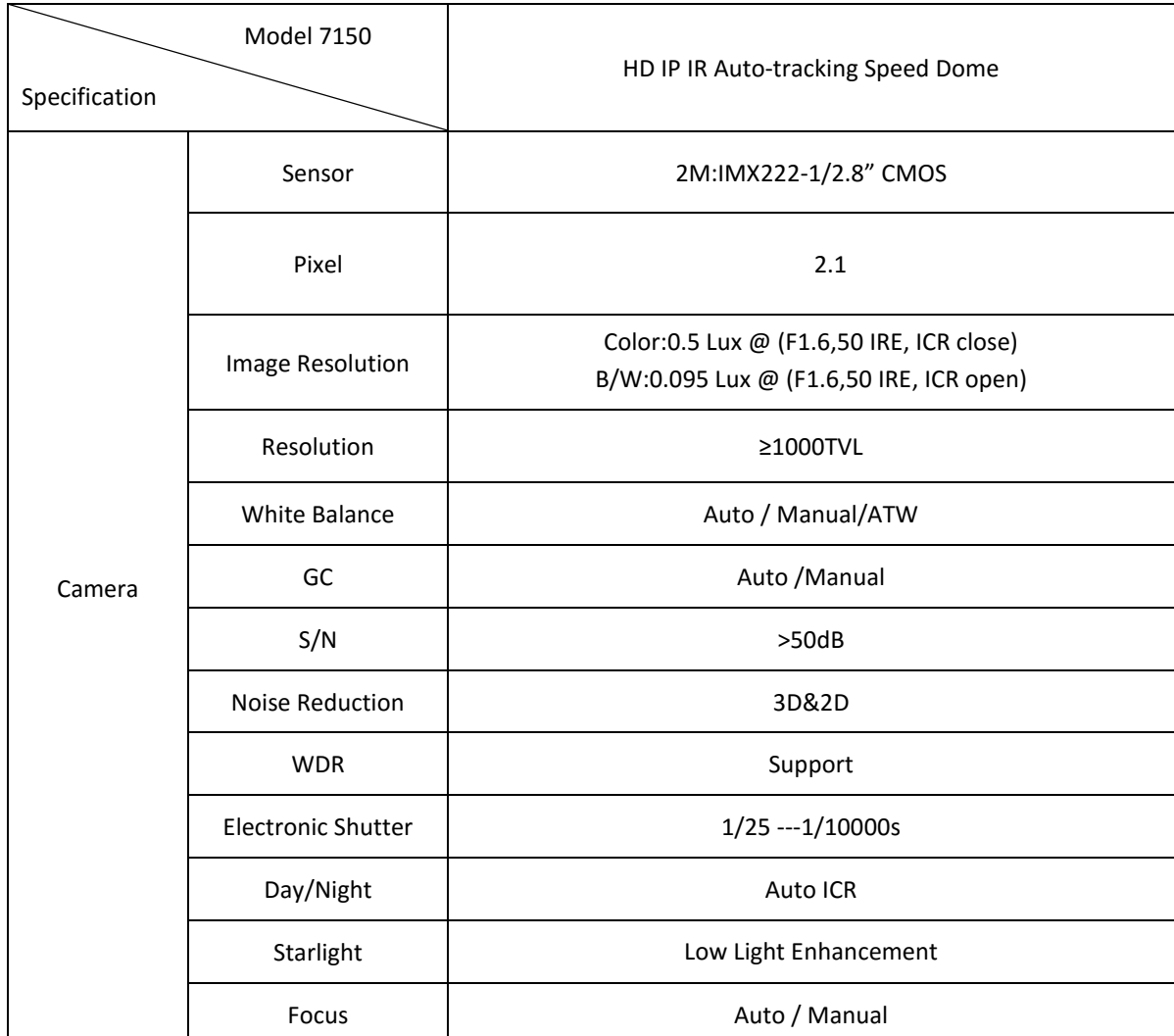

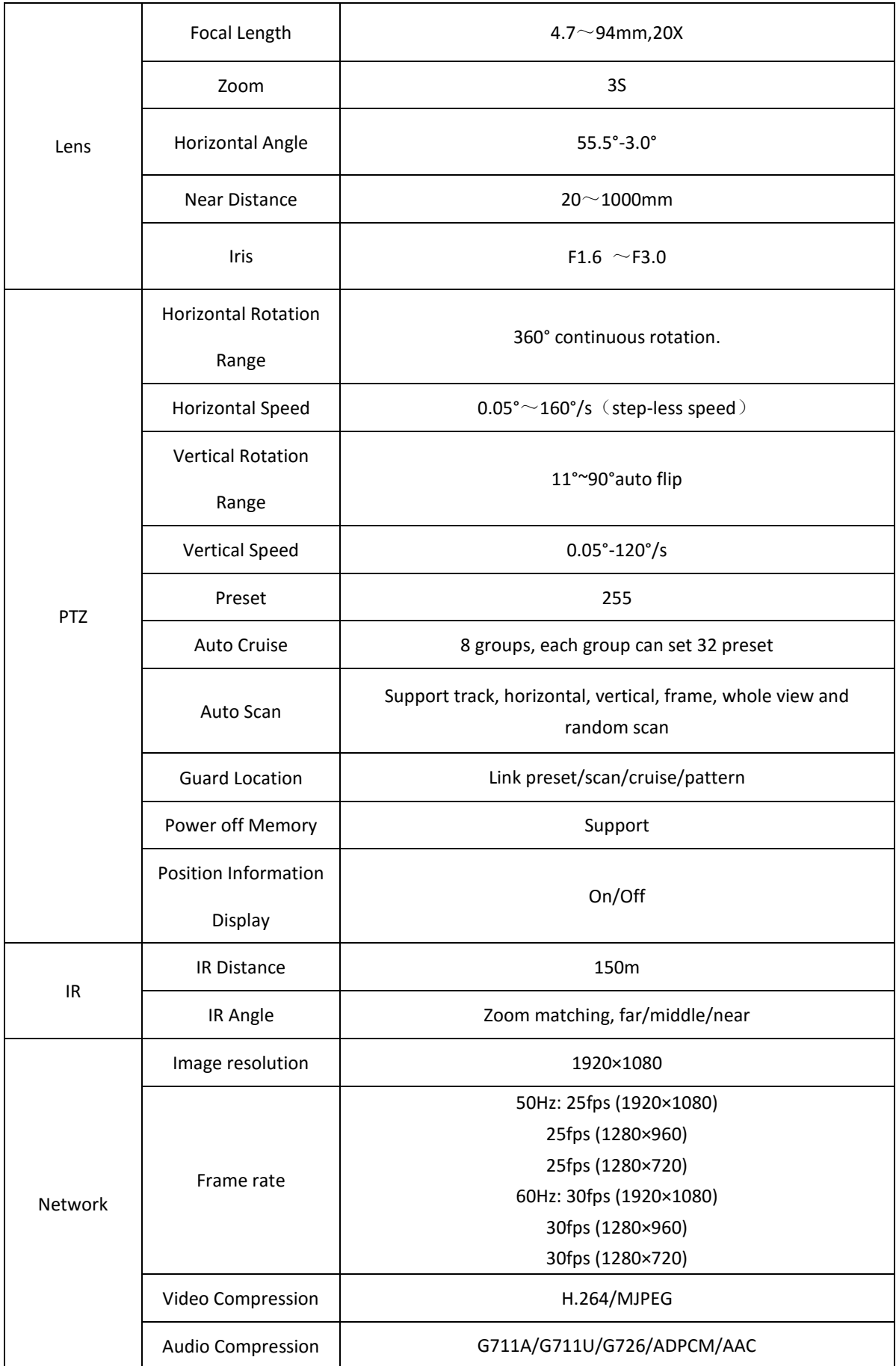

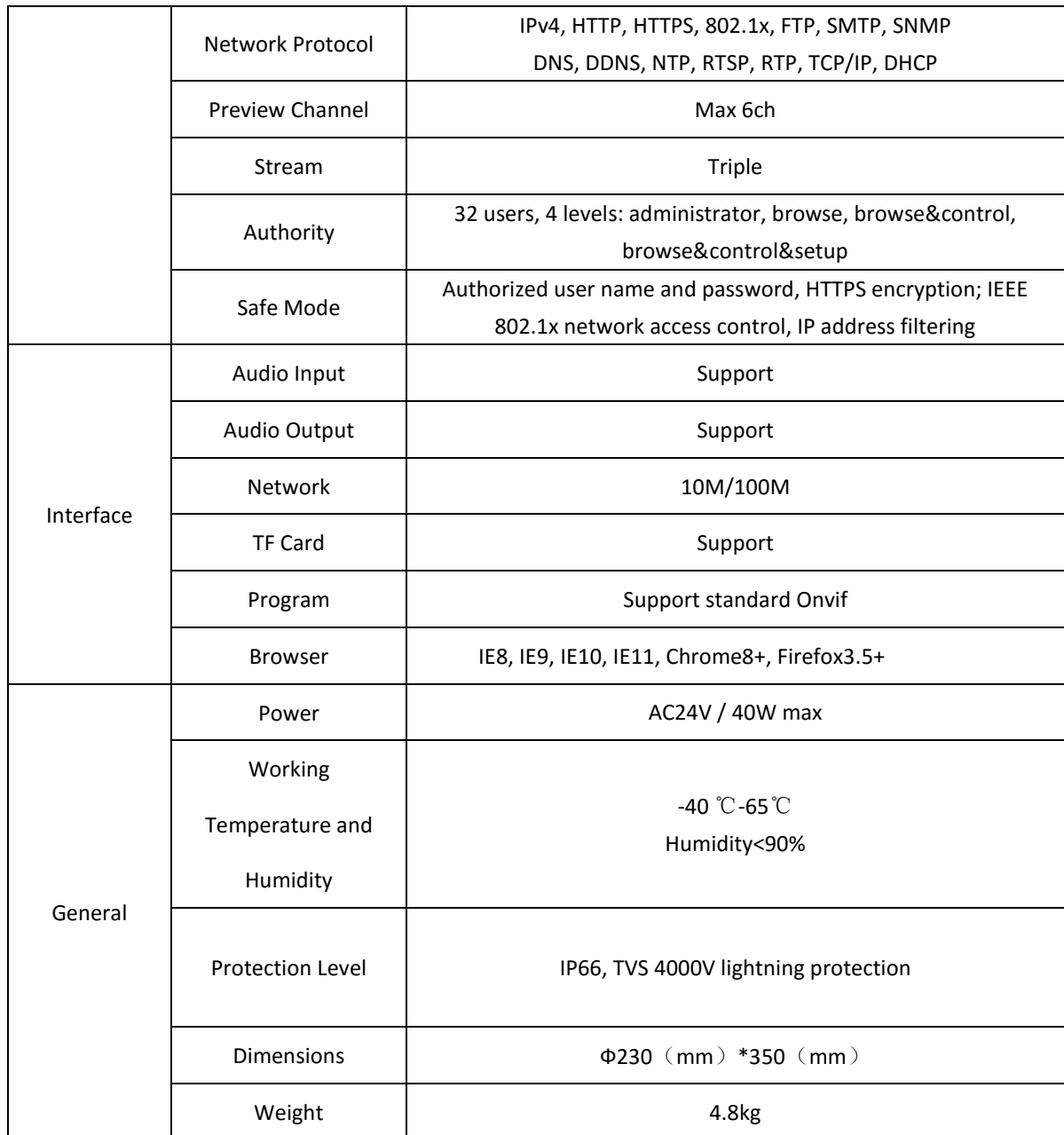

# <span id="page-10-0"></span>**Chapter 4 Installation Guide**

# <span id="page-10-1"></span>**4.1 Preparation**

#### 1. Tools:

Please prepare the necessary tools according to specific situations

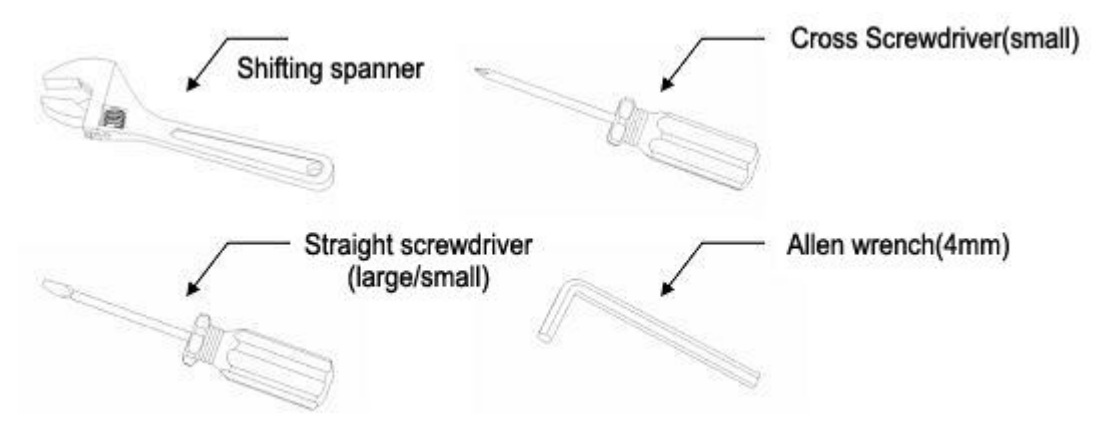

2. Check installation space. Check the planned installation location so that the speed dome has enough space. The wall must be thick enough to install the expansion screws and be able to bear 4 times the weight of the dome camera. Speed dome cameras work best mounted at least 3 meters off the ground.

3. Please keep the original packaging shipped with the speed dome. The speed dome will need to be returned in original packaging should any unforeseen issue arise.

★Note: Use the original packaging when shipping the speed dome. Damage due to the result of using non-original packaging will not be covered under warranty.

# <span id="page-11-0"></span>**4.2 Installation**

The speed dome supports four types of installation:

1: Wall mount and dimensions:

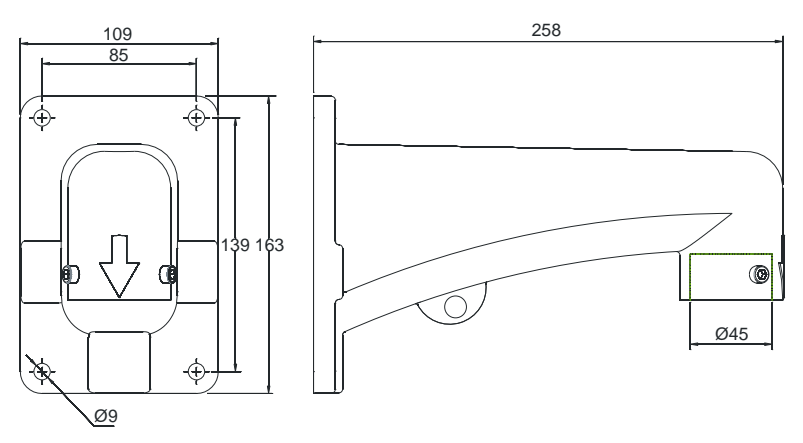

Wall Mount Bracket Dimensions

2: Pedant mount and dimension:

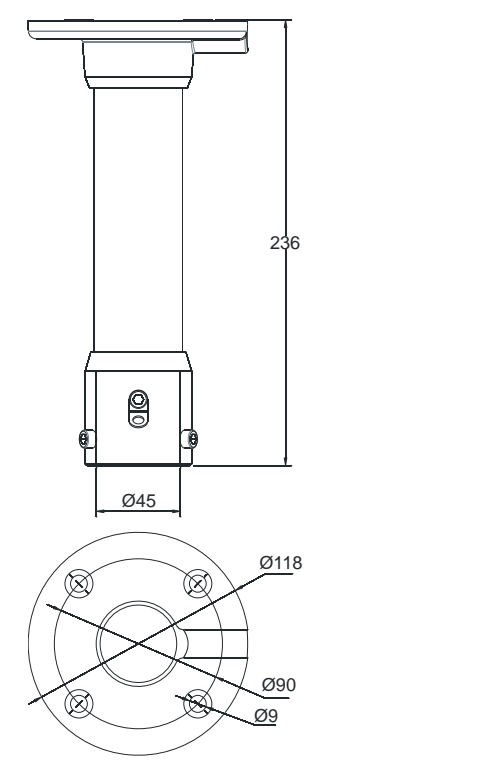

Pedant Mount Bracket Dimensions

3: External corner and dimensions

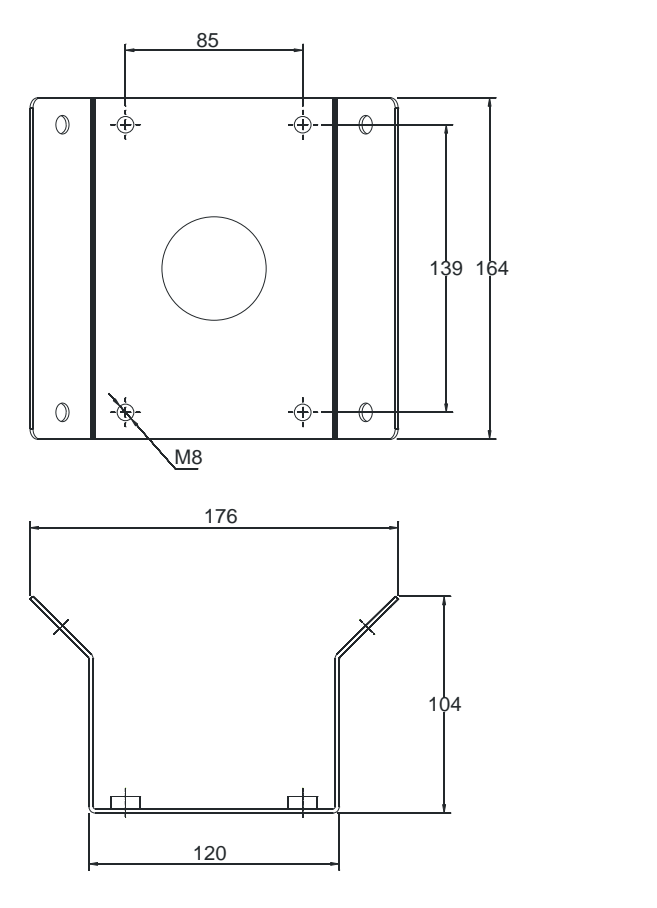

External Corner Bracket and Dimensions

4: Pole mount and dimensions:

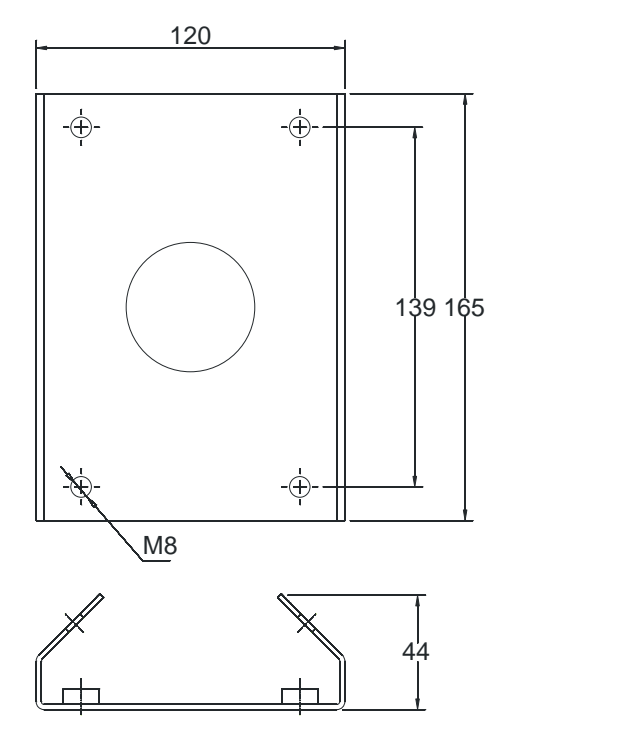

Pole Mount Bracket and Dimension

# <span id="page-13-0"></span>**4.3 Interface Instructions**

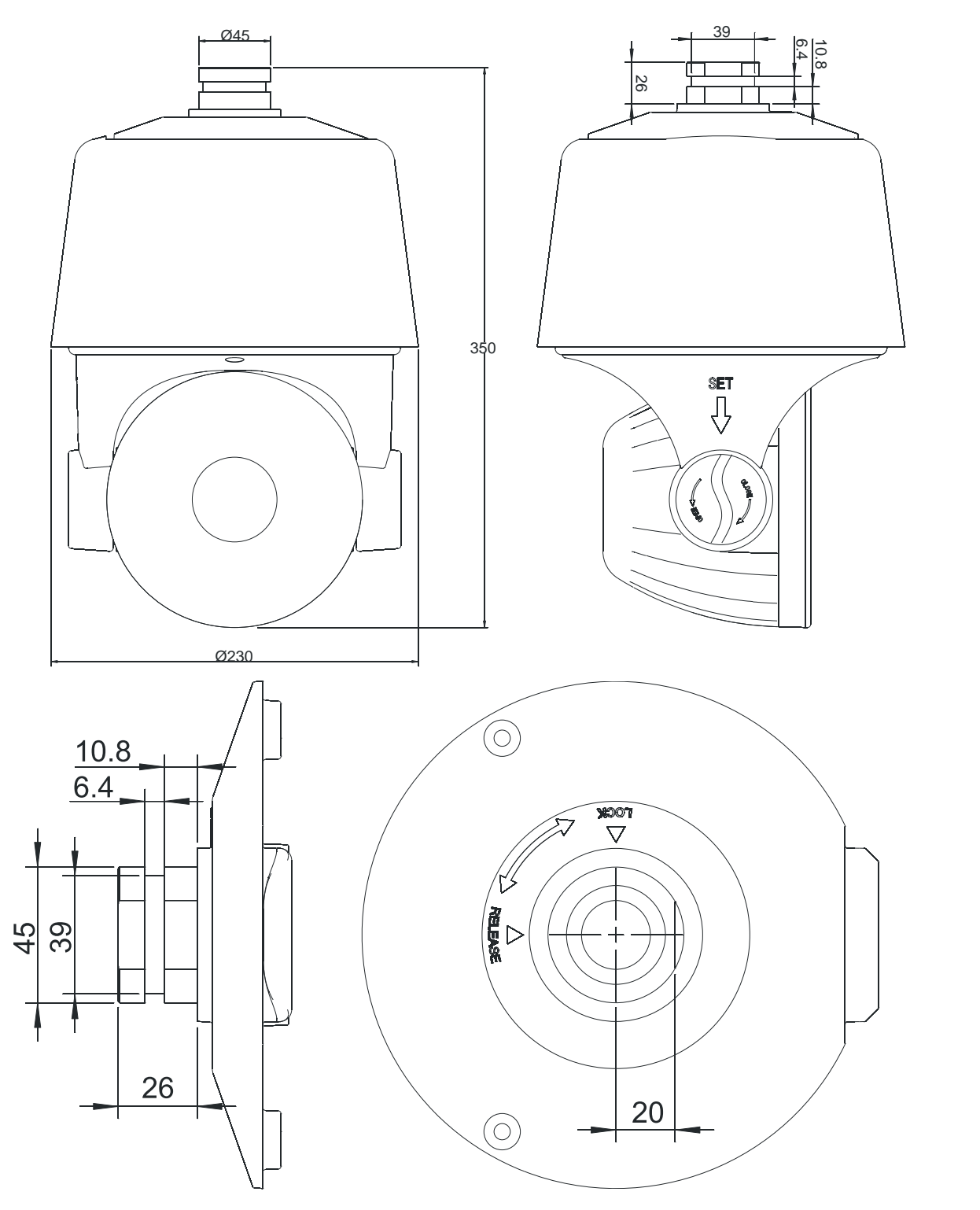

Speed Dome and Bracket Interface Dimensions

![](_page_14_Picture_1.jpeg)

Speed Dome and Bracket Interface Perspective Picture

# <span id="page-14-0"></span>**4.4 Installation Procedures (Wall Mount as Example)**

![](_page_14_Picture_4.jpeg)

Figure 1

![](_page_15_Figure_1.jpeg)

![](_page_15_Figure_2.jpeg)

#### **Steps:**

Unpack the wall mounting bracket and speed dome. Thread the cables through the bracket and set aside. Align the screw holes of speed dome to that of bracket, and use M6 screws to affix the speed dome to the wall mounting bracket (as Figure 1)

Mark the drill hole positions on wall with a marker for bracket installation. Drill the holes and install wall anchors, then fasten the bracket with M8 screws (as Figure 2)

#### **Precautions:**

1) The wall must have sufficient load-bearing capacity. (4 times the weight of the speed dome)

2) For outdoor installations be sure to completely seal the connections and any grommet / bulkhead. Wiring must be inside the wall mount bracket in such a way to minimize external corrosion. Water intrusion due to lack of sufficient sealant is not covered under warranty.

# <span id="page-16-0"></span>**4.5 External Cable Connection Instruction**

![](_page_16_Picture_2.jpeg)

**A1: Power Cable:** AC / DC 24V

A2: Network: Connect to Ethernet device.

**A3: Audio Cable:** Audio input and output (mic and speaker)

**A4: ALM IN:** Connect up to 8 external devices

**A5: ALM OUT:** Connect up to 2 external devices

![](_page_16_Figure_8.jpeg)

**Note: Please refer to the labels on the cables** 

# <span id="page-17-0"></span>**Chapter 5 WEB Browser Interface**

# <span id="page-17-1"></span>**5.1 System Requirement**

The IP speed dome web interface supports Windows 7, 8.1 and 10, and internet explorer versions 8 and higher. (Windows 10 (edge) browser not supported)

- (1) Display resolution: 1920\*1080 or higher, color: High Color (32-bit).
- (2) Dual core or better Processor with a minimum of 2 gigabytes of RAM.

# <span id="page-17-2"></span>**5.2 Built-in Web Instruction**

When using the Visualint Maxx products for the first time, an ActiveX control is needed to be installed. Make sure that the program is ran as an administrator. Note: Please use the Internet Explorer (8 or higher) browser of windows. (Edge is not supported) (1) Login to IP address and click the link to download the ActiveX component.

<span id="page-17-3"></span>(2) Once the ActiveX component is downloaded click 【Run】to install

# **5.3 Log in**

**Camera is shipped set to DHCP**, please make sure computer and IP camera are in the same IP address range. (subnet) You will need to download and install the ActiveX plug-in when logging into the camera webpage for the first time.

![](_page_17_Picture_106.jpeg)

# <span id="page-18-0"></span>**5.4 Preview**

Descriptions of the live view page

![](_page_18_Picture_3.jpeg)

# **5.4.1 Live View**

![](_page_18_Picture_5.jpeg)

Descriptions of live view parameters and toolbar

![](_page_18_Picture_76.jpeg)

![](_page_19_Picture_198.jpeg)

Note When stream type is【Pure Video】, the audio is disabled.

#### **5.4.2 Stream Settings**

(1) Click **<Default>** to restore the default settings.

(2) According to network bandwidth, choose between preview modes: **<Low bandwidth>, <Low latency> to <High quality>, and <High fluency>**

![](_page_19_Picture_6.jpeg)

#### **5.4.3 PTZ control**

(1) Move speed dome in any direction by using the directional arrow

![](_page_19_Picture_9.jpeg)

(Default auto scan is 360° auto scan with a 45° Tilt)

- (2) **<Zoom>**Zoom in /Zoom out
- (3) **<Focus>** Manual Focus.
- (4) **<Iris>**Manually adjust iris.
- (5) Set PTZ speed

![](_page_19_Picture_15.jpeg)

#### **5.4.4 Preset position**

Click to Search for the target preset number

Click **<Set>** to Setup preset position

Click **<Call>** to Call the preset position

![](_page_19_Figure_21.jpeg)

![](_page_19_Figure_22.jpeg)

![](_page_19_Picture_23.jpeg)

# <span id="page-20-0"></span>**5.5 Playback**

![](_page_20_Picture_100.jpeg)

# **5.5.1 Search recording files**

- (1) Select the date in the calendar
- (2) Select your **File Type: <Record>** or **<Picture>**
- (3) **Rec Type:** Select targeted file type video/picture.

![](_page_20_Picture_101.jpeg)

#### **5.5.2 Descriptions of playback toolbar**

![](_page_20_Picture_102.jpeg)

![](_page_21_Picture_125.jpeg)

# **5.6 Log**

![](_page_21_Picture_126.jpeg)

- (1) **<Channel No>** Select target channel.
- (2) **<Log type>** All / system / warning / alarm / operation / user / others.
- (3) **<Start time>** Select start date and time.
- (4) **<End time>** Select end date and time.
- (5) **<Query>** Runs Query and displays log.
- (6) Check logs by **<First page><Pre page><Next page><Last page>** and **<Jump to>**target page.
- (7) **<Export current page>** to export the current log page. Default location: D\NetVideoBrowser.
- (8) **<Export all page>**export all log pages from the query. Default location: D:\NetVideoBrowser.

**Live View** 

Playback

# <span id="page-22-0"></span>**Chapter 6 Configuration**

<span id="page-22-1"></span>*NOTE\*: All settings will be enabled in 3 seconds after <save>.*

# **6.1 Audio Video Set**

#### **6.1.1 Stream Set**

**Stream:** Select the target Stream number. **General Set**

(1) **Stream Type: <Audio Video>**/**<Pure Video>**

#### (2**) Resolution: <4CIF/VGA/720P/960P/1080P**

(3) **Bit Rate:** Displays onscreen the stream rate for the video, unit is Kbps. By choosing **<Constant Bit Rate>**, the **<Bit Rate>** represents actual rate of the stream. When **<Dynamic code rate>** is chosen, the **<Bit Rate>** represents the max stream rate, ranging from 32  $\sim$ 8000Kbps.

(4) **Frame Rate:** Options for 1/5/10/15/25/30fps.

(5) **N/P Mode:** Select either **<PAL>** or**<NTSC>.**

(6)**Priority:** Select either **<Frame Rate>** Fluency first or **<Quality>** Video quality first

(7) **Video Quality:** Only active when **<Dynamic code rate>** is enabled. Set the **Video Quality: <Best>**, **<Better>**, **<Good>**, **<Fair>**, **<Poor>.** The better the quality the more stream and bandwidth utilization.

(8) **I Frame Rate:** Set the interval time for between two I frames. (I frame is the key frame in the video stream)

(9) **Encoding Mode:**

**<Constant Bit Rate>** Fixed stream and bandwidth usage.

**<Dynamic Bit Rate>** Stream will vary based on changes in video image, takes up less bandwidth when no changes are detected.

#### **Advance Set**

#### (1)**Video Encoding: <H.264>** and **<Motion JPEG>**

(2)**Extended Code:** Only available when **<H.264>** is selected, Choose between: <br />baseline>, <main profile>, **<high profile>**.

(3)**Encrypt Type: <Not Encrypted>** and **<AES>**

Add password for the channel.

(4)**Encrypt Password:** Enter password.

(5)**Password Confirm:** Confirm the password.

(6)**Electronic Image Stabilization: <Enable>** and **<Disable>**

(7)Click <Save> to save changes. Wait for the <sup>Saved</sup> confirmation dialogue popup.

(8)**Export:** Click **<Export>** to backup the configuration file. Default location is: D:\NetVideoBrowser\VideoParam.dat.

(9)**Import:** Click **<Import>** to import a configuration file. (Must be same model camera)

![](_page_22_Picture_294.jpeg)

![](_page_22_Picture_295.jpeg)

Log

Live View

-<br>Audio Video Set Stream Set<br>Audio Set

Key Region  $\triangleright$  Dome Set

> Network Management

**I** User Management Alarm Manager

 $\triangleright$  Advance Set

 $\triangleright$  VCA

 $600$ ▶ Storage Manage Playback

**Audio Set** 

Log

LineIn

┦

 $Save$ 

Audio Encoding G.711A

Audio Sample Rate 8k

Volume Value

Audio Denoising ==

#### **6.1.2 Audio Parameter**

(1) **Audio Encoding: S**elect audio compression type.

(2) **Audio Sample Rate:** Select **<8k>**, **<32k>**, or **<64k>**.

(3) Use the siders to adjust Volume and Gain/De-noising.

(4)**Save:** Click Save to enable the setting.

*Note: some models need reboot after saving the setting.*

#### **6.1.3 Key Region**

**Key Region:** Draw up to 4 regions to adjust the I-frame interval update speed. Allowing frames to update faster in the defined region(s).

(1) **Draw Region:** Use mouse to draw the key region(s) on the video.

(2) Click **Save** to enable the Key Region(s)

<span id="page-23-0"></span>(3) **Delete Region:** Delete the drawn region(s).

![](_page_23_Picture_12.jpeg)

#### **6.2 Dome Set**

![](_page_23_Picture_265.jpeg)

Day/Night Auto/Night/Day

Sensitivity Low/Middle/High

24

#### **Backlight Settings**

![](_page_24_Picture_249.jpeg)

# **White Balance**

Auto, Manual and ATW.

When Manual is selected, Use the provided slider bars to set the white balance, R stands for red gain and B stands for blue gain.

#### **Image**

![](_page_24_Picture_250.jpeg)

Click button **Default** to recover the default settings for the target template. Image Settings can be Exported and Imported into other VIM-7150 Speed Dome PTZs.

#### **6.2.2 Schedule**

Define different schedules for each video image parameter template. Supports up to 8 different time periods.

(1) Select the check box to enable the time period.

(2) Select template for each time period.

(3) Enter the length of each time period. Colors

correspond to different templates.

(4) Click **Save** to save and enable.

# **6.2.3 Basic Set**

#### **6.2.3.1 Basic**

#### **Auto Flip Enable**

Check the box to Enable for  $0 \sim 180^\circ$  Auto Flip. Uncheck the box to Disable Auto Flip.

#### **Tilt Angle Adjustment**

Set the tilt angle for the camera. Tile angle is adjustable from 0 to -11 degrees.

#### **Control Speed**

Set the limit for the max operation speed. Settings are High/Medium/Low. High =240°/s, Medium =160°/s, Low =80°/s.

![](_page_24_Figure_24.jpeg)

![](_page_24_Figure_25.jpeg)

**Live View** 

Audio Video Se

Schedule

**Basic Set PTZ Contro** 

**IR Set** Status Info

**E. Storane Managem** > Network Managemen **D** User Management

Alarm Management Advance Set

 $V/A$ 

 $\triangleright$  osp

Motion Schedule

 $\bullet$  Dome Set Image Set Playback

**Basic Set** 

Basic Information

Tilt Angle Adjustment 43

**Control Speed** Middle

Zoom Speed Level

**Standbu Action** 

Standby Time(s)

 $\mathbb{F}$  Title

Temperature Control Mode

 $Log$ 

High

30

Save

Auto Flip Enable

Configuration

Digital ZoomEnable

 $\vert \vee$ 

 $\vee$  **T**Fnable

#### **Zoom Speed**

Set the limit for the max zoom speed. Settings are High/Medium/Low.

# **Auto Stop-time(s)**

Set the time period for the speed dome camera to pause PTZ movement since the last operation before starting a new operation. Settings are 5/15/30/60s.

#### **Preset Speed**

Set the preset speed for speed dome camera, Settings are high/medium/low.

## **Temperature Control Mode**

<Auto> and <OFF>

#### **Standby Action**

Define the action of the speed dome camera when it is idle. There are 4 options preset#1, scan#1, cruise#1 and pattern#1. These are set in the PTZ Control Section of the **Dome Set** menu.

#### **Standby Time(s)**

Define the idle time before the standby action is triggered. The available options are 30s,60s,300s,600s and 1800s for idle time.

Click **Save** to enable all the settings.

#### **6.2.3.2 Title**

#### **Title Type**

Types include: Preset, Scan, Cruise, Pattern and Zone No.

#### **Title No.**

Preset number range from 1-32. Scan, Cruise, Pattern and Zone Number ranges are from 1-8.

#### **Title Name**

Set title name. (Max 15 characters)

#### **Dwell Time**

Amount of time the Title displays on the screen. Options are 2s/ 5s/ 10s/ close (off) / continued (on).

![](_page_25_Picture_316.jpeg)

#### **Display Coordinate Direction**

Check the box to display the movement coordinates on screen (OSD).

#### **Display Title Background**

Check the box to display title on screen (OSD).

![](_page_26_Picture_179.jpeg)

#### **6.2.4 PTZ Control**

#### **6.2.4.1 Preset**

**Preset No.** This speed dome camera supports up to Prese Focus 220 presets. Number ranges from 1-64 and 100-255. **Focus Mode** Adjust the focal mode for each preset

![](_page_26_Picture_180.jpeg)

from auto to manual.

**Set** Move the speed dome camera to the target position and press **Set** to save as the preset position set in **Preset No.**

**Delete** Click to delete the target **Preset No.**

**Call** Moves the speed dome camera to the set **Preset No.**

#### **6.2.4.2 Cruise**

**Cruise No.** This speed dome camera supports 8 cruises, numbers range from 1-8

**Cruise** Displays the current list of presets in the current order of **Cruise No.** sequence.

**Preset** Available preset numbers are 1-64 and

100-255, click **<Add>** to add the preset into **Cruise** list.

**Dwell Time(s)** Set interval time between presets, range is from 1-60 seconds.

**Add** Adds the presets into **Cruise** list.

**Delete** Click to delete the last **Preset No.** from the cruise list.

**Call** Starts the **Cruise No.** Interrupt the cruise my moving the speed dome camera or by Calling another **Preset No**., **Cruise No**., **Scan No**., **Mode No**. or **Zone No**.

![](_page_26_Picture_181.jpeg)

#### **6.2.4.3 Scan**

![](_page_27_Picture_238.jpeg)

#### **6.2.4.4 Mode No.**

![](_page_27_Picture_239.jpeg)

**Used(%)** Displays the percentage of used operations remaining in the mode record process.

Left Time(s) Displays the time remaining in the mode record process. (The speed dome camera supports up to 180s)

**Record** Starts the **Mode No** tour recording. Use the PTZ control buttons to move the speed dome

camera in the desired pattern. Click **Stop** to stop recording the **Pattern No**. and end the recording.

**Delete** Click to delete the target **Pattern No**.

**Preset No**., **Cruise No**., **Scan No**., **Mode No**. or **Zone No**.

**Call** Starts the **Pattern No.** Interrupt the cruise my moving the speed dome camera or by Calling another **Preset No**., **Cruise No**., **Scan No**., **Mode No**., **Pattern** or **Zone No**.

#### **6.2.4.5 Zone No.**

![](_page_27_Picture_240.jpeg)

#### **6.2.5 Motion Schedule**

This speed dome camera supports up to 8 time periods. For each set time period an Action and Action No. can be assigned. Time periods include day of the week and start/end time.

Live View

**Enable** Click to enable the Motion Schedule.

**Start Time** Set the start time.(24H Format) **End Time** Set the end time. (24H Format) **\*Action** Use the dropdown to select the desired action in this time period.

**\*Action No.** Use the dropdown to select the desired action number.

**All** Click to enable every day in a week, including Saturday and Sunday.

Dome Set Image Se  $\sqrt{2}$ Schedule Wedne  $\Box$ **Schedule** pu reuure<br>Basic S<mark>et</mark> **Start Time End Time**  $\sim$ PTZ Contri  $\frac{1}{2}$  . None  $rac{1}{2}$ Alarm Mar Copy To  $\Box$ Advance Se  $\Box$ sin  $\Box$ Tue —<br>⊘Wed  $\Box$ Fri  $\square$ Sat Apply Save

Configuration

 $100$ 

**Apply** Click to copy the configuration to the selected day(s).

Click **Save** to save all the settings.

\*Each **Action** or **Action No.** represents the Preset, Cruise, Scan and Modes set in the **PTZ Control** Dome Set Menu.

#### **6.2.6 IR Set**

**Control Mode** Auto, Manual Open, Manual Close.

**Zoom Match** When set to ON, the brightness and power consumption of

the IR LED will be matched with the

camera zooming distance

automatically.

**Near Lamp Brightness** Disable zoom

match, set the Near lamp brightness level, range from 0 to 10.

**Far Lamp Brightness** Disable zoom match,

set the far lamp brightness level, range from 0 to 10.

Click **Save** to save all the settings.

#### **6.2.7 Status Info**

Displays the current status of various components and features

![](_page_28_Picture_23.jpeg)

![](_page_28_Picture_24.jpeg)

# <span id="page-29-0"></span>**6.3 VCA**

![](_page_29_Picture_80.jpeg)

VCA(intelligent video analysis) includes 8 functions:

**Notes:** Tripwire and Perimeter are able to activate PTZ auto-tracking.

*Specify detail operation of VCA in <Scene Set>, then setup <VCA Schedule> with the appropriate Link Type. Dependent on what Link Type was chosen navigate to the corresponding menu and set the Link Type parameters. Link Types include: Alarm Output, Link Rec, Link Snap and Link Visualint Event (HTTP)*

#### **6.3.1 Alarm Info**

**The Alarm information sub menu displays triggered Alarms in real time. When an Alarm is triggered the relevant information appears.**

**Reset** Clear alarm numbers of the VCA rule.

![](_page_29_Picture_81.jpeg)

Enable

#### **6.3.2 Scene Set**

**Behavior Analysis** Check to enable behavior analysis, including Tripwire, Perimeter, Items Abandon, Items Lost, Loiter.

**Note:** If **Linkage Tracking** is checked, then Tripwire / Perimeter analytic can activate auto-tracking. Click **Save Scene** to activate settings.

**Arithmetic** Support for up to 8 rules for each scene. Check the **Valid** box to activate the rule.

**Rule Name** Enter the name you would like to assign to this Rule.(max to 16 characters).

**Rule Clear** Click **Rule Clear** to clear current rule.

#### **6.3.2.1 Event Set**

*After checking Behavior Analysis, the corresponding Behavior Arithmetic is displayed. Be sure to check the* **Valid** *box to enable the corresponding rule.*

#### **(1) Event Set--- -- Double Tripwire/Tripwire**/**Perimeter**

Click the **Start to Draw** button to start drawing your Tipwire / Perimeter on the scene. Click once to set way point and Double - Click to stop drawing way points.  $\sqrt{\frac{L}{L}}$   $\sqrt{L}$   $\sqrt{L}$   $\sqrt{L}$   $\sqrt{L}$   $\sqrt{L}$   $\sqrt{L}$   $\sqrt{L}$   $\sqrt{L}$   $\sqrt{L}$   $\sqrt{L}$   $\sqrt{L}$   $\sqrt{L}$   $\sqrt{L}$   $\sqrt{L}$   $\sqrt{L}$   $\sqrt{L}$   $\sqrt{L}$   $\sqrt{L}$   $\sqrt{L}$   $\sqrt{L}$   $\sqrt{L}$ the button to clear the drawn **Tripwire** / **Perimeter. Two-way Alarm** When a **Tripwire** is selected, choose the "two-way alarm" to trip the alarm in both directions.

**Percentage** represents the percentage of screen width to trigger the alarm (+/- 10%).

If setting up a **Perimeter** detection zone, be sure to set the **Detect Mode.** Options are: Intrusion, Enter and Leave **Show Alarm Count** Displays onscreen the total alarm count. **Show Alarm Rule** Displays the defined tripwire / perimeter on video.

Click **Save** to save and enable the VCA setting(s).

**Linkage Tracking is** only **available** when you check **Behavior Analysis** and a tripwire or a perimeter rule has been set.

#### **Arithmetic** Choose **Intelligent Tracking**

**Longest Track Time(s)** Set (seconds) how long the PTZ will follow the object before going back to the standby position. **Speed Dome** Enter the value how high (meters) the PTZ is installed.

**Static Tracking** Set (seconds) how long the PTZ will attempt to re-acquire the object before the PTZ will go back to the standby position.

![](_page_30_Picture_325.jpeg)

![](_page_30_Picture_326.jpeg)

![](_page_30_Picture_327.jpeg)

**Limit** Set the border of the tracking area. When the object goes beyond the area, the PTZ will stop tracking the alerted object.

**Enable Limit** Check to enable the tracking area borders.

**Enable Anti-blocking** Check to enable the Anti-blocking Alarm.

#### **(2) Event Set --- Items Abandon**

**Click** the **Start to Draw** button to start drawing your target area on the scene. Click once to set way point and Double - Click to stop drawing way points. Use the button to clear the drawn detection zone**.** 

**Alarm Time(s)** represents the amount of time(s) before alarm is triggered.

**Show Alarm Count** Displays onscreen the total alarm count.

**Show Alarm Rule** Displays the detection zone. Click **Save** to save and enable the VCA setting(s).

#### **(3) Event Set --- Missing Object Detection**

Click the **Start to Draw** button to start drawing your target area on the scene. Click **Once** to set way point and **Double** - Click to stop drawing way **Line Clear** points. Use the button to clear the drawn detection zone**.** 

**Show Alarm Count** Displays onscreen the total alarm count.

**Show Alarm Rule** Displays onscreen the detection zone .

Click **Save** to save and enable the VCA setting(s).

#### **(4) Event Set --- Loiter/Park**

**Click** the **Start to Draw** button to start drawing your target area on the scene. Click **Once** to set way point and **Double** - Click to stop drawing way points. Fune Clear Use the button to clear the drawn detection zone**. Alarm Time(s)** Amount of time to activate alarm.

Percentage (Park) represents the percentage of screen width to trigger the alarm (+/- 10%).**<Min Distance>** smaller value, higher sensitivity.

**Speed Threshold** represents the percentage of screen width per second.

![](_page_31_Picture_255.jpeg)

Save

Ala

![](_page_31_Picture_256.jpeg)

![](_page_31_Figure_20.jpeg)

![](_page_32_Picture_203.jpeg)

*Visualint Event* Triggers an HTTP event when the **Event** is triggered. Click **Save** to save and enable settings.

# **6.3.4 Cruise Set**

#### (1) Timed Cruise

Enable the speed dome to switch between different defined VCA functions. Time interval range from 30~3600 seconds.

![](_page_33_Picture_69.jpeg)

 $Save$ 

#### (2)Scheduled Cruise

Set valid time period for each defined VCA function(s).

![](_page_33_Picture_70.jpeg)

Save

![](_page_33_Picture_71.jpeg)

# <span id="page-34-0"></span>**6.4 OSD**

#### **6.4.1 OSD**

#### **Channel Name**

(1) **Channel Name** enter the desired channel name. Once entered the **Channel Name** will appear on screen. (2) **Customize Position** Once selected drag the **Channel Name** on screen to the target position on screen. (3) **Color** Choose your favorite color.

#### **Date**

(1) **Date** Displays the date on screen.

(2) **Show Week** Display the week on screen.

(3) **Customize Position** Once selected drag the **Date** on

screen to the target position on screen.

(4) **Color** Choose your favorite color.

#### **Additional Text**

(1) **Additional Text** Up to 5 areas available to put additional text on the screen.

(2) **Customize Position** Once selected drag the **Additional Text** on screen to the target position on screen. (3) **Color** Choose your favorite color.

#### **OSD Size**

**Adjust-Self** Edit On Screen Text size. **Save** Click save on all settings.

#### **6.4.2 LOGO**

Add a Logo or Picture on screen.

*Note logo picture format must a bit map (.bmp)* 

*and be less than 200x200 and the height / width must be multiples of 4.*

be .bmp, and must be follow the size.

Click **Browse** to select logo picture, and Click **Upload**

to upload the logo or picture to the camera.

*Note: Device will restart after upload*

(1)After restart, select **Enable** to show the logo on screen.

(2)Enable **Customize Coordinate Pos** to place the logo on the selected target position on screen.

![](_page_34_Picture_227.jpeg)

![](_page_34_Picture_27.jpeg)

![](_page_34_Picture_228.jpeg)

Requirements on the image format: 1.The bitmap depth must be 24.<br>2.The size shall be less than 200\*200, and the height and width shall be multiple of 4.

**Privacy Mask** 

**Decord Police** 

#### **6.4.3 Privacy Mask**

Support for up to 4 masked areas on the screen.

- (1) Choose target Channel No.
- (2) Draw masked area on screen.
- (3) Multiple masked areas can be drawn.
- <span id="page-35-0"></span>(4) Click Delete Region to remove all drawn masks.

#### **6.5 Storage Management**

# Stream 1st Stree

#### **6.5.1 Record Policy**

Setup the Recording Policy.

**(1) Record Status** Display current record status.

**(2)** Check the appropriate Recording Policy Type

**Manual Rec** Check box to manually start recording.

**Alarm Rec** Check box to trigger recording

based on alarm activation.

**Continuous** Check continuous to enable the

Schedule. Scheduled recordings can be

assigned to 4 separate time periods.

**(4) Offline Video** When set to ON, the speed dome camera will follow the set schedule.

**(5)**Click to **Save** changes.

#### **6.5.2 Pre-recorded Alarm**

**Pre-recorded Alarm** settings allow time adjustment of recording before and after the alarm triggers. (1) **Pre-Alarm Recording** Check to enable (2) **Pre-Alarm Time** Amount of time (s) that the recording will be triggered before the alarm. (3) **Post-Alarm Time** Amount of time (s) that the

recording will be triggered after the alarm.

(4) Click to **Save** changes

#### **6.5.3 Storage Set**

**Storage Policy** Adjust to change recording policy. **Free Disk Space (MB)** Pack the record files by the desired size. (>=512MB)

**When HDD is full** Select how to handle the recorded files when the disk is full.

![](_page_35_Picture_282.jpeg)

#### **Pre-Alarm Recording**

![](_page_35_Picture_283.jpeg)

![](_page_35_Picture_284.jpeg)

*Stop Rec* Select to stop recording new files.

*Overwrite* Writes over existing recorded files starting with the earliest record files.

*Overwrite (Except Alarm)*Writes over existing recorded files starting with the earliest recorded files (except event recorded files)

Click to **Save** changes

#### **6.5.4 Snapshot Set**

#### **Snapshot Set**

![](_page_36_Picture_258.jpeg)

(2) **Interval(s)** Set the interval between snapshots.

(3) **Visualint** Check to enable Visualint FTP.

(4) **Email** Check to enable email.

(5) Click to **Save** changes

![](_page_36_Picture_259.jpeg)

#### **6.5.5 Disk Management**

Once a disk is recognized or mapped, the disk will show up in the Disk Information table. Check the Device State to ensure the disk is Online.

**Initialize Disk** format the disk

![](_page_36_Picture_260.jpeg)

Total Size<br>Free Space(0.00G) Total Size(0.00G)

Progress will be displayed on the progress bar.

#### **6.5.6 Net Storage**

![](_page_36_Picture_261.jpeg)

information. Online, Offline etc.

(3) **Usage** Displays current purpose of the disk.

(4) **IP Address** Enter the IP address of the Network Storage device.

(5) **Mapping Path** Enter disk path mapping.

(6) **Total Size(M)** Displays the used and total capacity of the disk.

(7) Click to **Save** changes

# 6.6 Network Management

#### **TCP/TP Set**

![](_page_36_Picture_262.jpeg)

**Net Storage** 

 $1$ 

Record  $IP$  Address  $\boxed{0}$ 

 $Save$ 

Mapping Path / /nfs

 $\hat{\mathbf{r}} = \left[ \begin{array}{ccc} 0 & \hat{\mathbf{r}} & \hat{\mathbf{r}} \end{array} \right] = \left[ \begin{array}{ccc} 0 & \hat{\mathbf{r}} & \hat{\mathbf{r}} \end{array} \right]$ 

 $\overline{\bullet}$ 

 $\square$ 

**Save** 

*Note: Device will restart after change TCP/IP Set.*

![](_page_37_Picture_134.jpeg)

![](_page_38_Picture_158.jpeg)

## **Blacklist**

To block un-trusted IP addresses, select **<Blacklist>**, input the un-trusted IP address and Click **Add** or **Delete** and **Save.** Limit of 16 un-trusted IP addresses.

*Caution: Please do not add your own IP address to blacklist, otherwise you will not be able to login.*

*Note: Device will restart after change to the Whitelist or Blacklist.*

# <span id="page-39-0"></span>**6.7 User management**

**6.7.1** Click **Add** to add a new user.

![](_page_39_Picture_149.jpeg)

*Browse+ control+ set:* User can view the video stream, control features and set user defined features. Administrator: All features available.

Password Strength

*Note: We recommend a Password Strength of Strong.*

#### **6.7.2 Modify password**

Check the user you want to modify in the user list, Click the **Modify Pwd**. button, input the Old Pwd., input new password, confirm the New Pwd., then click **Modify**.

![](_page_39_Picture_150.jpeg)

#### **6.7.3 Delete User**

Select targeted user in user list and click the **Delete** button.

*Note: Deleting the last Admin user will result in no Admin access to the device.* 

![](_page_39_Picture_151.jpeg)

 $\equiv$ 

**Strong** 

**Visualint Event Output** 

**Alarm Input** 

# <span id="page-40-0"></span>**6.8 Alarm Management**

#### **6.8.1 Visualint Event Output**

#### Click **New, Modify or Delete**

**Name** Enter the Name of the HTTP Event. **Description** Enter the description for the HTTP Event.

**Address** Enter the address of the target device.

**Port** Enter the appropriate listening port. **Account** Enter the User Name.

**Message** Enter the HTTP Command.

![](_page_40_Picture_172.jpeg)

**Input Port** Enter the Input port. This speed dome camera has 8 alarm inputs and 2 alarm outputs.

**Alarm Mode** Alarm mode includes closed circuit alarm (Normally Closed) and open circuit alarm (Normally Open). Dry Contact.

**Schedule** Select the day of the week. Enter the up to 4 time periods.

**Link Type** Use the drop down to select the Link

Type. There are four independent

**Link Types:** Alarm Output, Link PTZ, Link Snap, Link Visualint (HTTP) Event Click to **Save** changes

*Note: Multiple Link types can be assigned to the same Alarm Input.*

![](_page_40_Picture_173.jpeg)

![](_page_40_Picture_174.jpeg)

![](_page_40_Picture_175.jpeg)

![](_page_40_Picture_176.jpeg)

Mack Alam

#### **6.8.4 Mask Alarm**

Alarm when video image is masked.

- (1) Check to **Enable** Mask.
- (2) **Sensitivity** represents % of screen width.
- (3) **Schedule** Setup the **Mask Alarm** schedule.
- (4) **Link Type** Setup the Link Type.
- (5) **Link Types** include Alarm Output, Link PTZ and Link Snap. When **Link PTZ** options are no link/preset position/pattern/auto tour.
- (6) Click to **Save** changes

#### **D** Frable  $\boxtimes$  00:0  $\Pi$  to  $\Box$  $\begin{tabular}{|c|c|c|c|c|} \hline \hspace{.2cm} \textbf{Ned} & \textbf{\textit{C}} \hspace{.2cm} \textbf{The} & \textbf{\textit{C}} \hspace{.2cm} \textbf{An} & \textbf{\textit{C}} \hspace{.2cm} \textbf{Set} & \textbf{\textit{A}} \hspace{.2cm} \textbf{A} \hspace{.2cm} \textbf{p} \hspace{.2cm} \textbf{b} \hspace{.2cm} \textbf{b} \hspace{.2cm} \textbf{b} \hspace{.2cm} \textbf{b} \hspace{.2cm} \textbf{b} \hspace{$ **T**Sun  $\square$ Alam Cuipu lick Type  $\Box$  Al Output Port  $\begin{array}{cc} 1 & 2 \\ \hline \Box & \Box \end{array}$ Save

#### **6.8.5 Email Alarm**

- (1) Check to **Enable** Email Alarm .
- (2) **Email Server** Enter the SMTP server address.
- (3) **Email Port** Enter the SMTP server port.
- (4) **Email Account** Enter the Email account name.

(5) **Email Password** Enter the Email account password.

(6) **Email Mode** Use drop down to select Email Mode. Login mode is suggested.

(7) **Encryption** Use drop down to select the Encryption type. (SSL/TLS)

(8) **Email Subject** Enter the desired subject.

(9) **Main Email Address** Enter the primary Email address.

(10) **Email Address** Up to 3 additional email addresses can be added.

(11) Click to **Save** changes.

(12) Click to **Test** settings.

#### **Email Alarm**

![](_page_41_Picture_226.jpeg)

# <span id="page-42-0"></span>**6.10 Advance Set**

#### **6.10.1 File locations**

(1) **Check** to show frame-rate and bit-stream information on the video stream.

(2) Set the **Path** of Record Videos, Live Snapshots, Playback Snapshots, Video Clips and Download files.

(3) **Protocol Type** TCP, UDP or multicast.

![](_page_42_Picture_6.jpeg)

![](_page_42_Picture_185.jpeg)

(4) **Local Capture Format** Set the Snapshot format and resolution. (1080p by default)

![](_page_42_Picture_186.jpeg)

(3) **Configuration In/Out** Browse for the config. and click **Import** or click **Export** to export config. *Caution: Please follow the strict instruction of a support technician to upgrade the camera firmware.*

# **6.10.4 Access Platform**

This speed dome camera supports onvif V10, user can choose "enable" this protocol.

![](_page_43_Picture_25.jpeg)

# <span id="page-44-0"></span>**Chapter 7 Troubleshooting Methods**

![](_page_44_Picture_215.jpeg)

![](_page_45_Picture_73.jpeg)

# <span id="page-46-0"></span>**Chapter 8 After-Sales Service**

With the Speed Dome product, Visualint offers a three-year warranty. Product warranty, Visualint provides free of charge, but if any of the following circumstances is violated, Visualint reserves the right to charge a fee for time and material:

- Not operating the Speed Dome in accordance with the provisions of the manual
- The speed dome damage is caused by lightning strikes, fires and natural disasters
- Inadequate packaging causing damage to the Speed Dome.

#### Company statement

 As we continue to introduce new technologies and product specifications are subject to change without prior notice.

# <span id="page-47-0"></span>**Appendix I Lightning and Surge**

This High Speed Dome Camera needs to be grounded to ensure no damage is sustained from lightening or power surges. We suggest the following measures for electrical safety:

- Signal transmission lines and high voltage equipment or high voltage cables must be at least 50 meters distance away from the High Speed Dome Camera.
- Use outdoor wiring along the roof line
- In areas of severe thunderstorms or high-voltage areas (such as high-voltage substations), lightning protection equipment must be installed to protect the High Speed Dome Camera.
- Grounding of devices and circuits must be in accordance to national and industry standards.
- System must be equipotential bonded. A bonding system must be used in accordance with national and industry standards. In consideration of electrical safety, the speed dome power supply shall not be mixed with a strong power neutral wire or separately grounded. Grounding impedance must be less than 4 ohms, and the ground wire cut-area must be not greater than 25mm / with 2 lines stripped.

![](_page_47_Figure_8.jpeg)

![](_page_48_Figure_1.jpeg)

# <span id="page-48-0"></span>**Appendix II: Hoisting Construction Guide**

Pendent mount bracket outdoor waterproof<br>construction scheme II

![](_page_49_Figure_1.jpeg)

Pendent mount bracket outdoor waterproof<br>construction scheme III

![](_page_49_Figure_3.jpeg)

# Customer homemade bent pipe bracket

Pendent mount bracket outdoor waterproof<br>construction scheme IV